## PC スペック確認方法(Windows10)

①Windows ボタンを右クリックし、「ファイル名を指定して実行」を選択します。

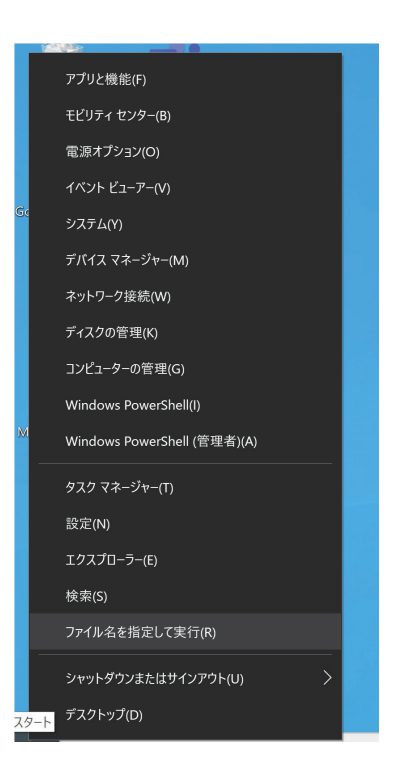

②「dxdiag」を入力し、「OK」を選択します。

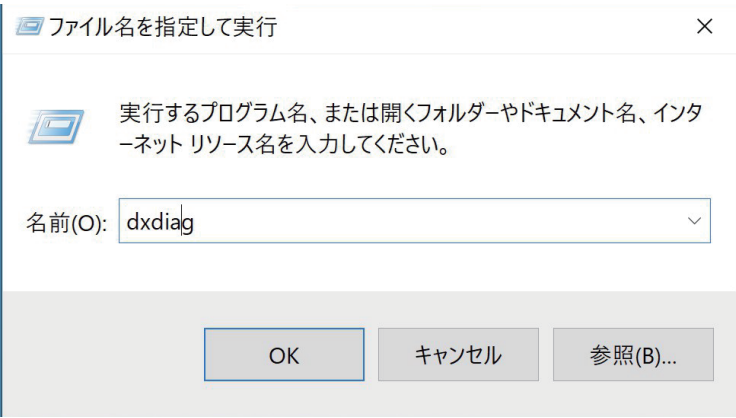

③「システム」画面と「ディスプレイ」画面から各スペックを確認できます。

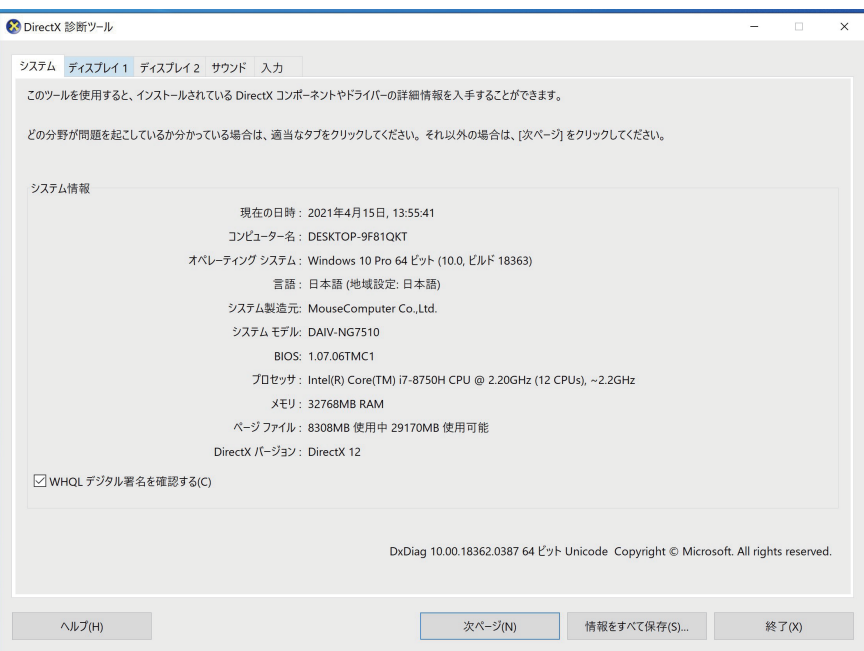

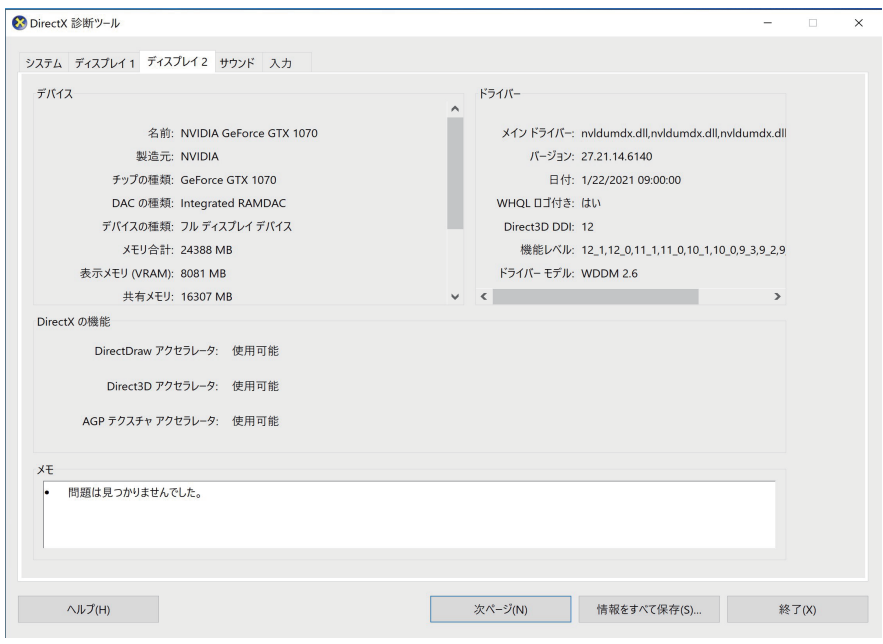